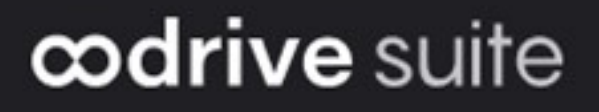

## Administrator Guide

### User management

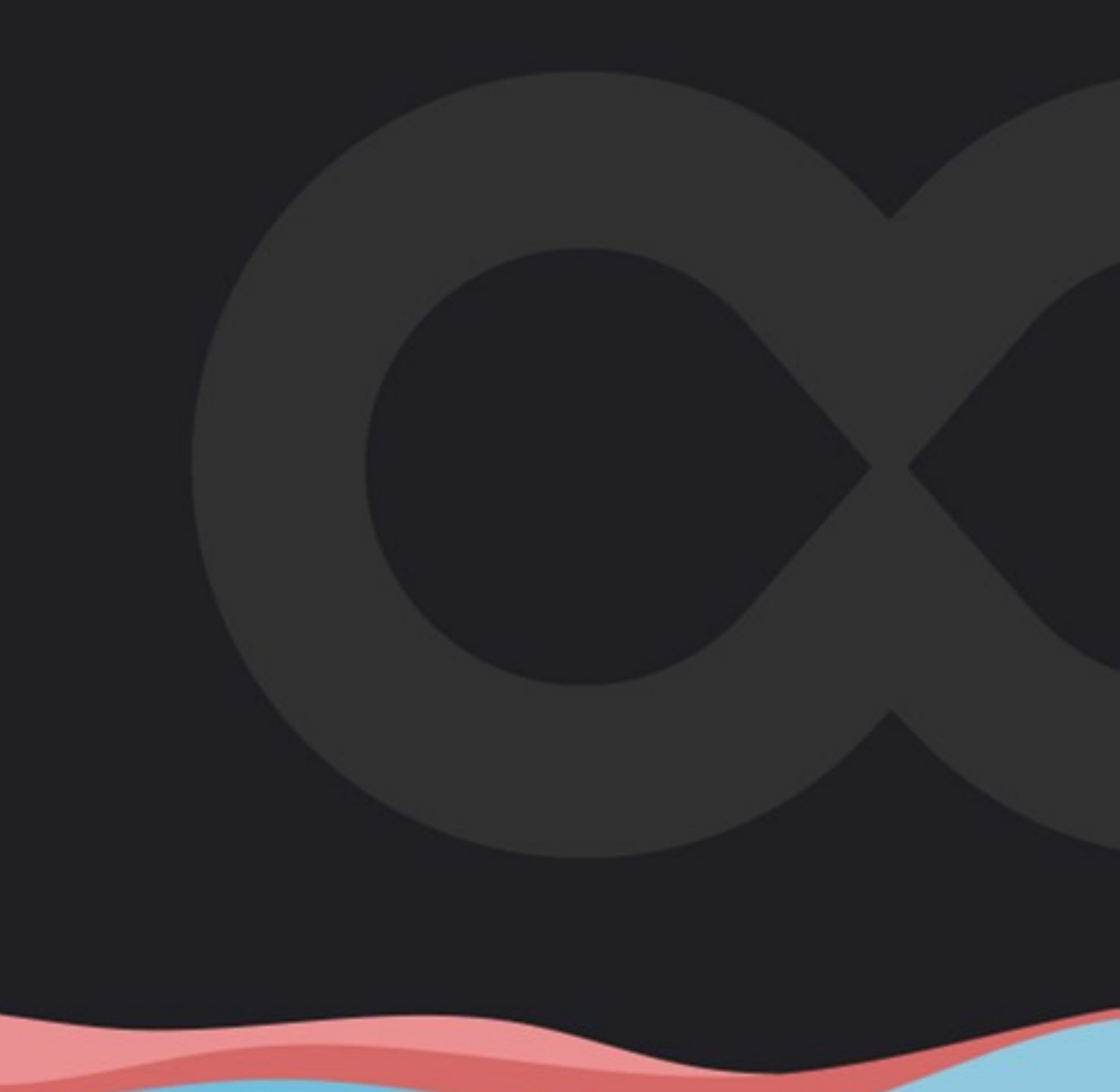

### Terms of use

Without prejudice to any rights reserved and unless expressly authorized, no part of this document may be reproduced, recorded or introduced into a consultation system, or sent in any format or by any means whatsoever without the written permission of the OODRIVE GROUP.

Any requests for permission to reproduce or obtain further copies of this document should be sent to the OODRIVE GROUP.

### Distribution list

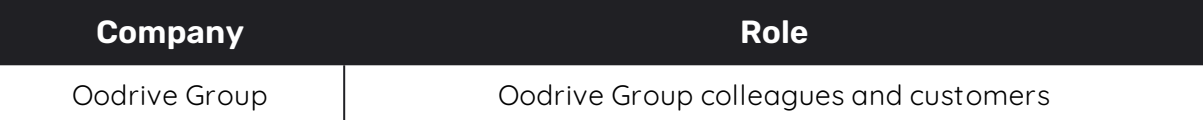

### **Contents**

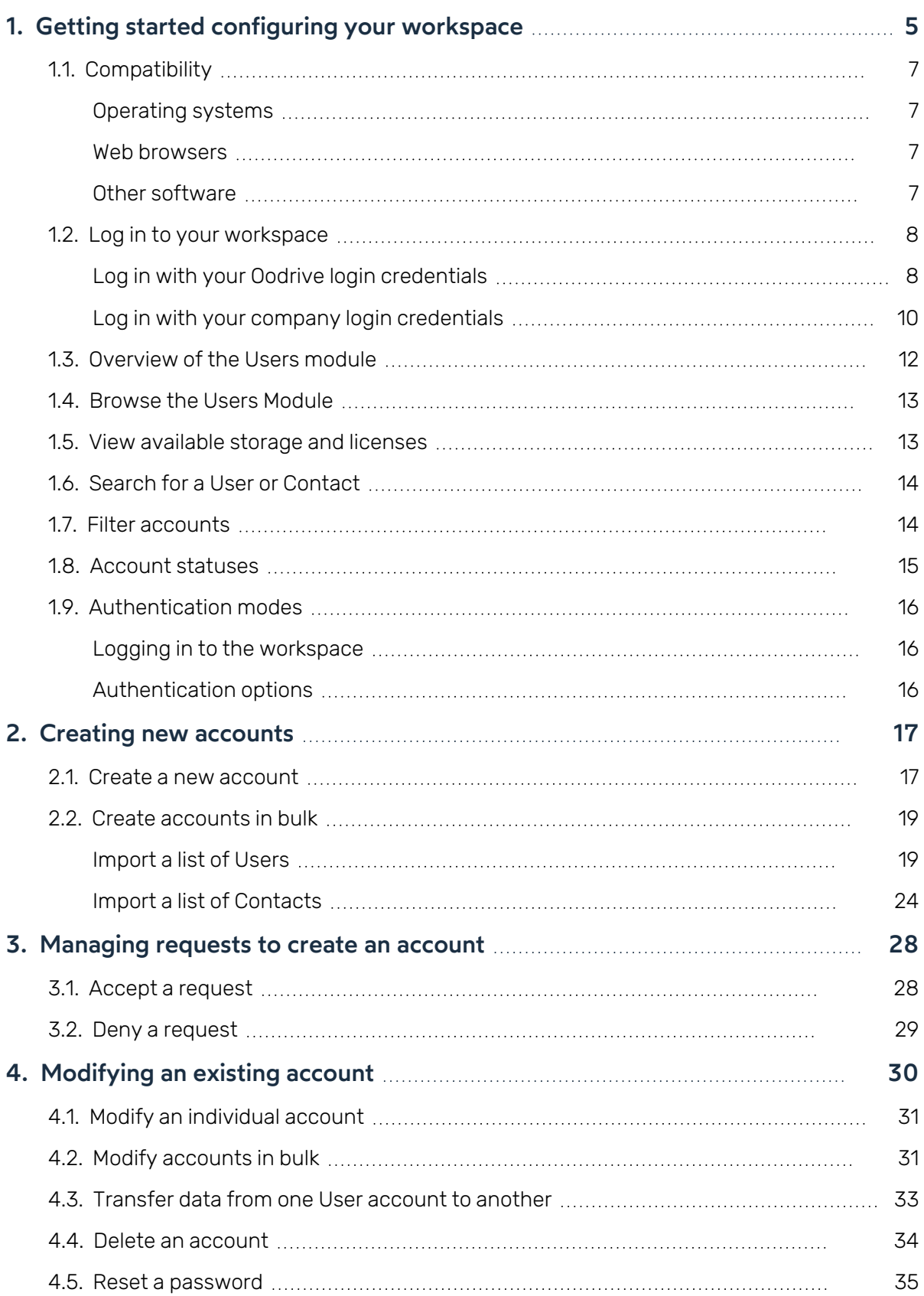

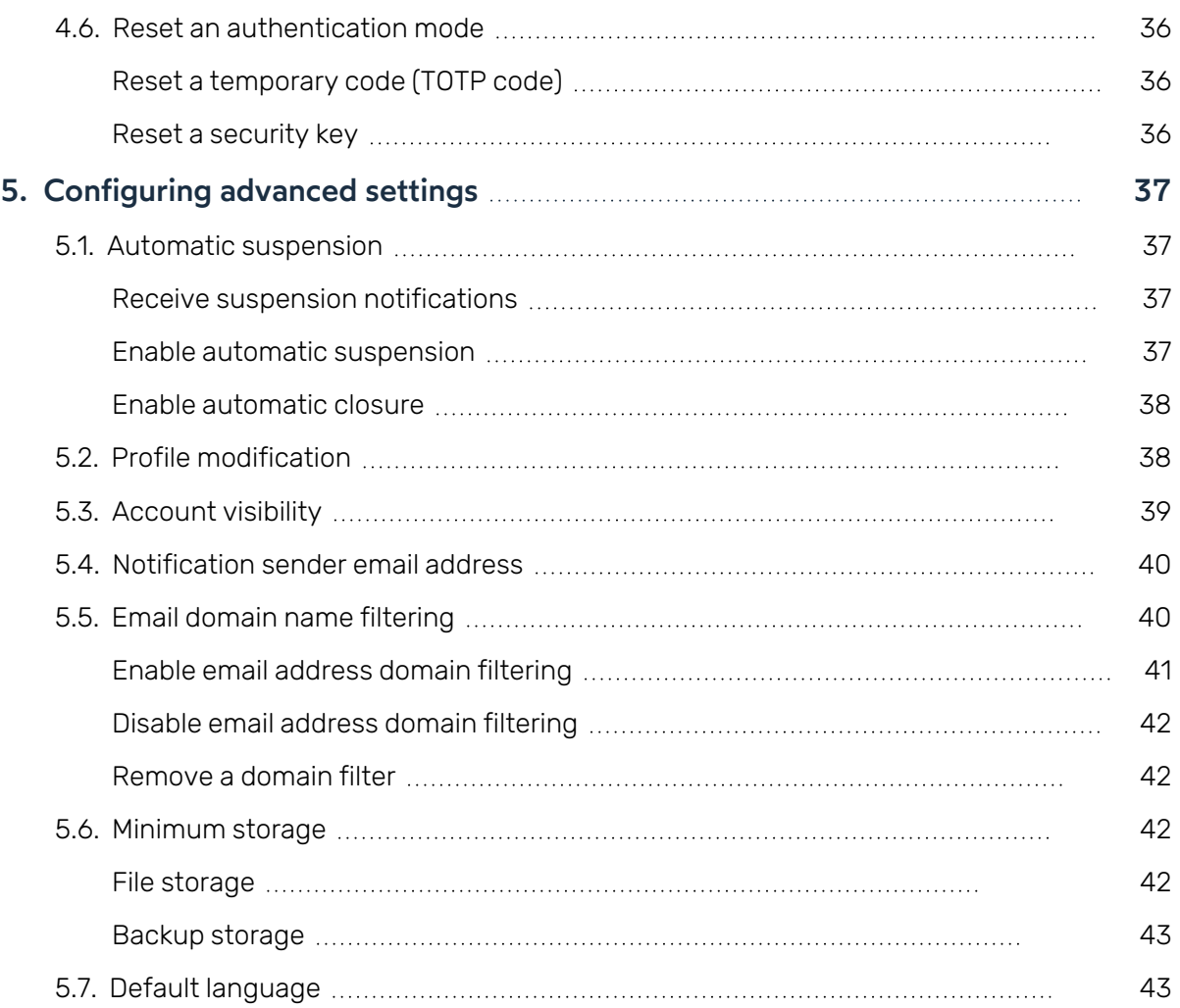

### <span id="page-4-0"></span>1. Getting started configuring your workspace

As an Oodrive account holder with administrative rights, you have been made administrator of one or more administration modules on your company's workspace.

As a result, you are responsible for configuring a certain number of options relating to the behavior of applications offered to your organization's employees.

Several administration modules may be available to you in the Oodrive Suite portal, depending on how these responsibilities have been assigned within your company.

Some administration modules are shared between all Oodrive solutions and allow you to configure and monitor your workspace as a whole :

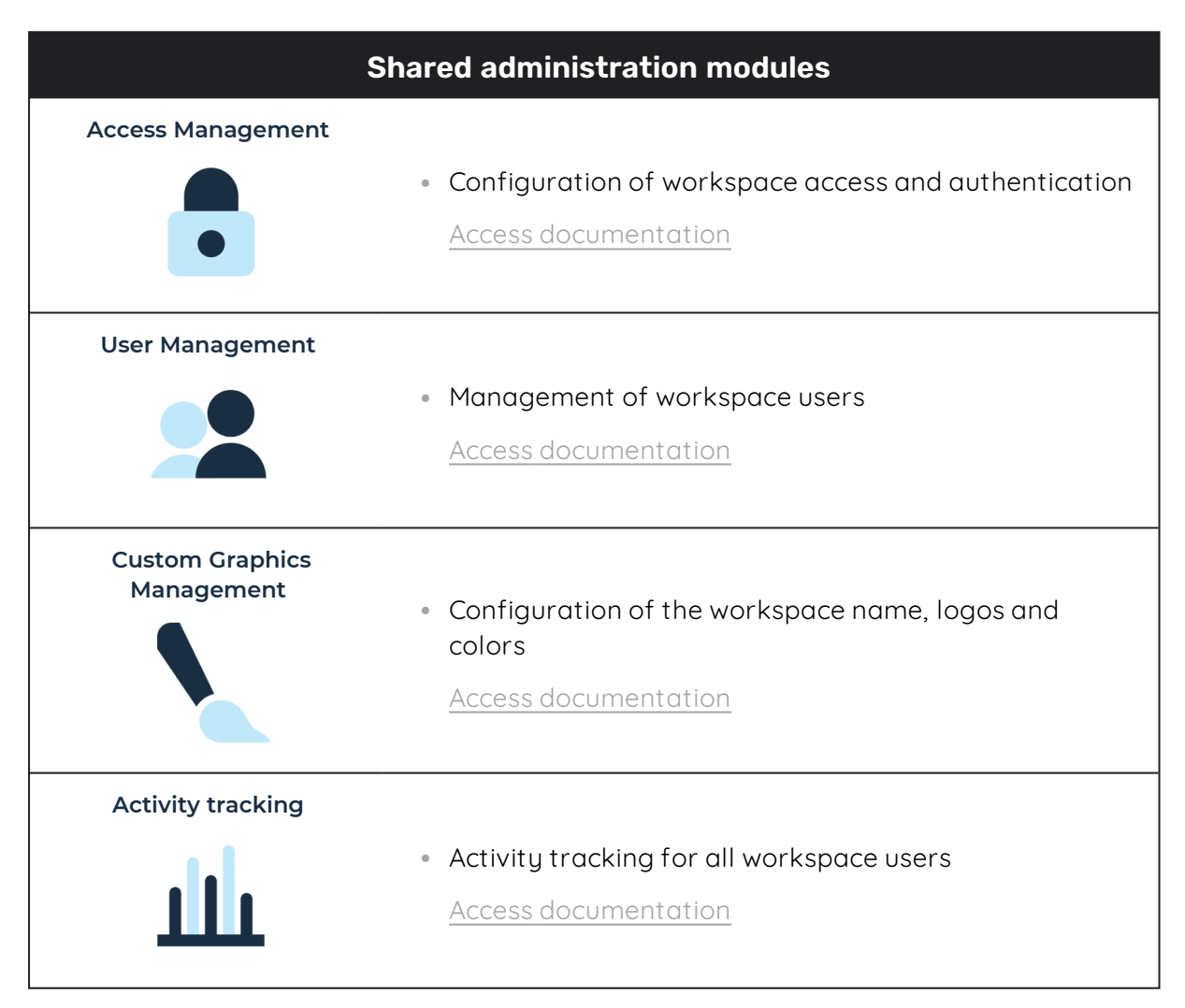

Other administration modules are dedicated to a specific solution. These modules allow you to configure each application according to the needs of your organization :

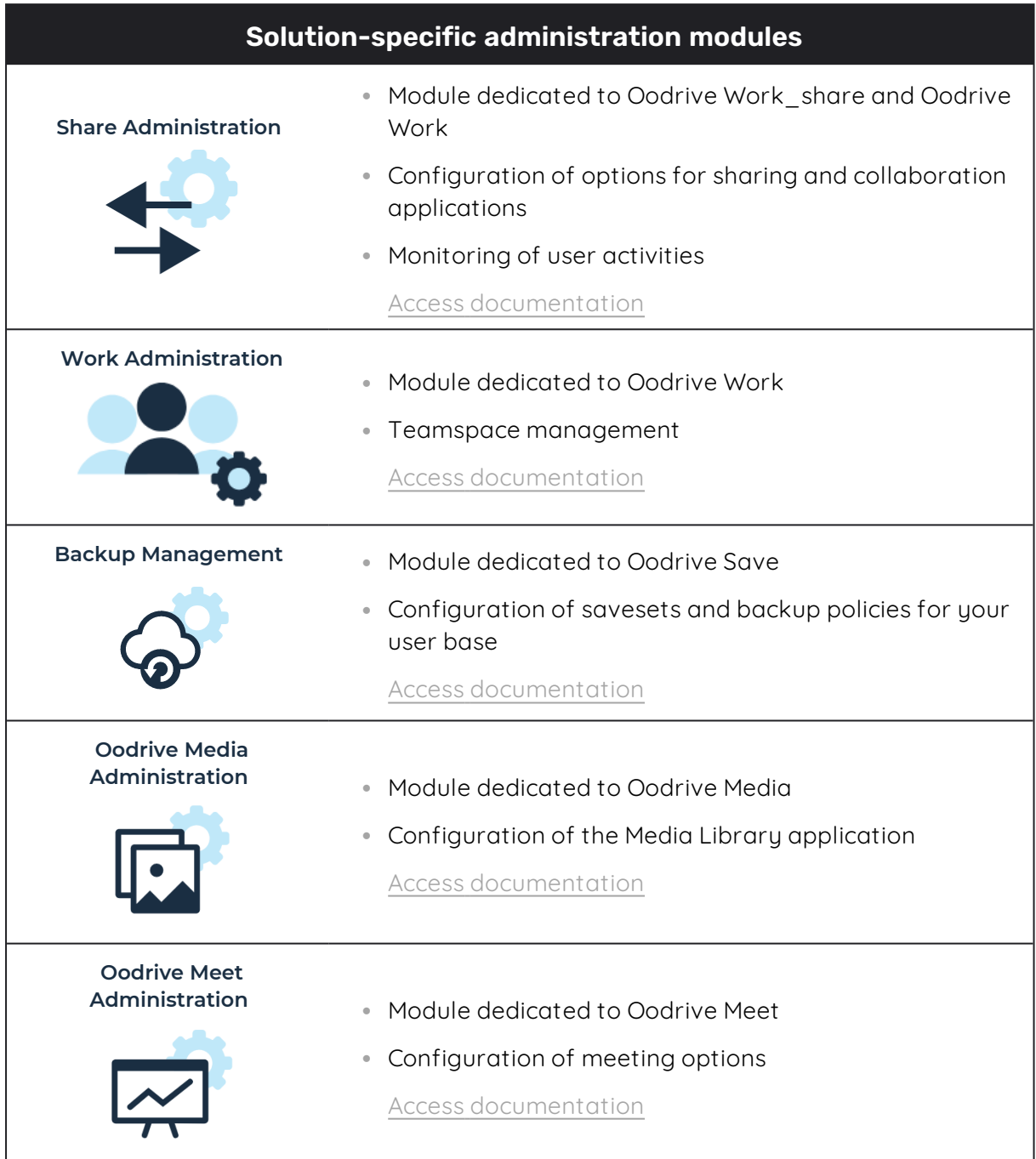

An administrator guide is available for each of these modules in order to assist you in configuring your workspace, depending on your role.

**Please note:** Only Oodrive technical support can be responsible for assigning and modifying administration rights. As a result, the administration modules to which you have access depend on the configuration defined by Oodrive support and its main point of contact within your company.

### <span id="page-6-0"></span>1.1. Compatibility

Oodrive solutions run on different operating systems and browsers. You will find the list of compatible versions below:

#### <span id="page-6-1"></span>Operating systems

#### <sup>l</sup> **Windows**

Operating systems covered by Microsoft standard support (Cf. Windows lifecycle: http://windows.microsoft. com/en-us/windows/lifecycle)

#### <sup>l</sup> **MacOs et iOS**

Major versions n and n-1 (current and previous)

#### <sup>l</sup> **Android**

Major versions n and n-1 (current and previous)

#### <span id="page-6-2"></span>Web browsers

#### <sup>l</sup> **Microsoft Edge, Google Chrome and Mozilla Firefox**

Major versions n and n-1 (current and previous)

<sup>l</sup> **Safari**

Latest major version available on a compatible Apple operating system

#### <span id="page-6-3"></span>Other software

#### <sup>l</sup> **JRE (for applets)**

JRE (and JDK) supported by Oracle on their respective operating systems

#### <sup>l</sup> **Microsoft Outlook**

Versions covered by Microsoft standard support

Please visit the following web page on Oodrive Save software compatibility:

<sup>l</sup> https://www.adbackup-help.com/en/wp-content/uploads/sites/2/compatibilityguide-oodrive-save.pdf

The Oodrive Save solution is compatible with the .NET Framework v4.5.2 and the TLS 1.2 protocol. TLS versions 1.0 and 1.1 are no longer supported.

Please also note that only versions 7.4 and later of the Oodrive Save PC client respond to actions performed in the Backup Management module.

#### <span id="page-7-0"></span>1.2. Log in to your workspace

There are two ways to log in to your workspace:

- **using your Oodrive login credentials**
- **using your company login credentials**

The login options available on your workspace depend on your Access Management module settings.

#### <span id="page-7-1"></span>Log in with your Oodrive login credentials

1. Retrieve the username emailed to you when your account was created and click **Set my password**.

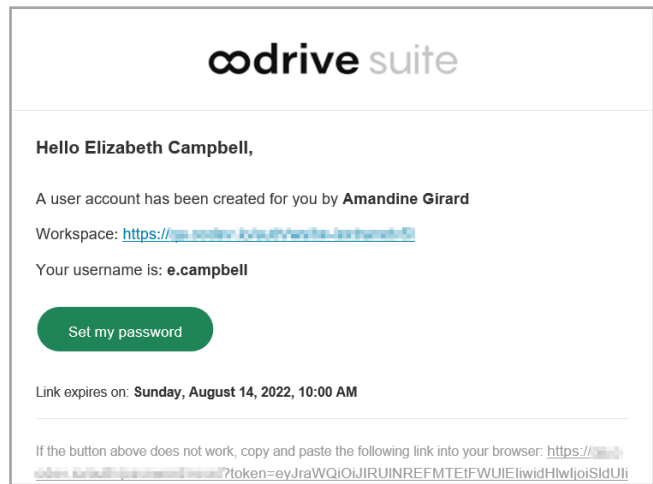

- 2. You will be redirected to a browser page asking you to set a password and confirm it before clicking **Validate**.
- 3. Click **Log in** to access the login page.

**Please note:** If the Oodrive login field is not displayed, click **Log in using your login credentials** to access it.

4. Enter your username and click **Next**.

5. Enter the password you have just specified, then click **Log in**.

**Careful:** After 5 failed login attempts, a security code will automatically be sent via email. This code will be required in addition to your password.

If you have forgotten your password, click **Forgot your password?**

If two-factor authentication has already been configured on your workspace, you will also be asked to enter the code received on your mobile device.

6. Next, you will access the Oodrive Suite portal, where you will find all the applications and configuration modules to which you have access.

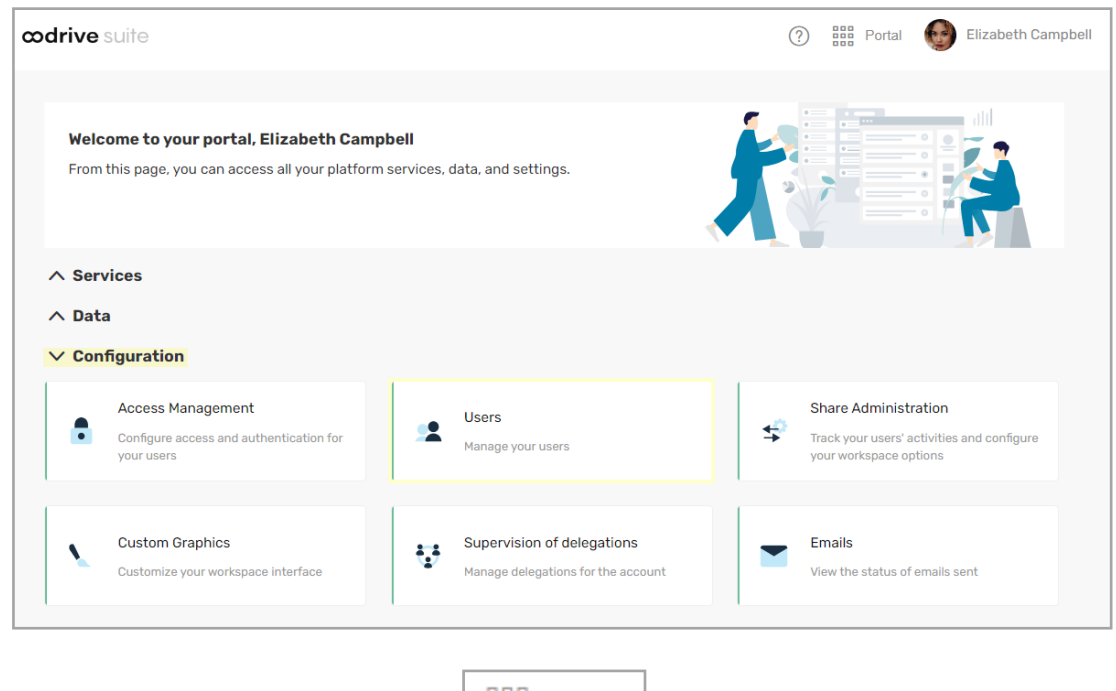

Portal To return to the portal at any time, click on  $\frac{1}{100}$  in the upper-right corner of the page, then select **Portal**.

**Please note:** As a security measure, you will be automatically logged out of your session after 30 minutes of inactivity. You can extend your session by clicking **Continue to browse** when the logout warning appears on the screen.

Log out at any time by clicking on your name in the upper-right corner of the page, then on **Logout**.

### <span id="page-9-0"></span>Log in with your company login credentials

1. Click the **Log in using SSO** button.

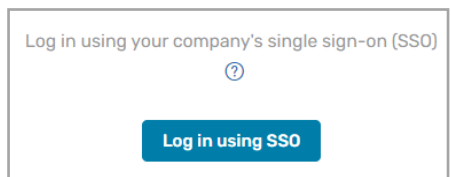

If the button is not available, click **Log in using your company's single sign-on (SSO)**

2. Enter your company login credentials and click **Log in**.

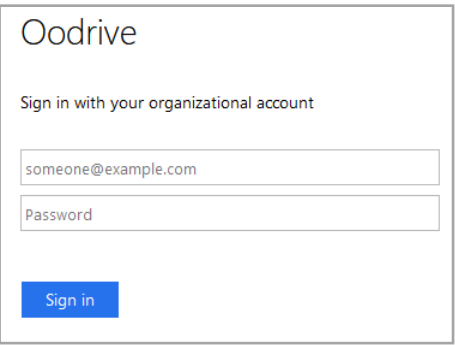

If you have forgotten the password associated with your company username, please contact your company's IT administrator.

If two-factor authentication has already been configured on your workspace, you will also be asked to enter the code received on your mobile device.

3. Next, you will access the Oodrive Suite portal where you will find all the applications and configuration modules to which you have access.

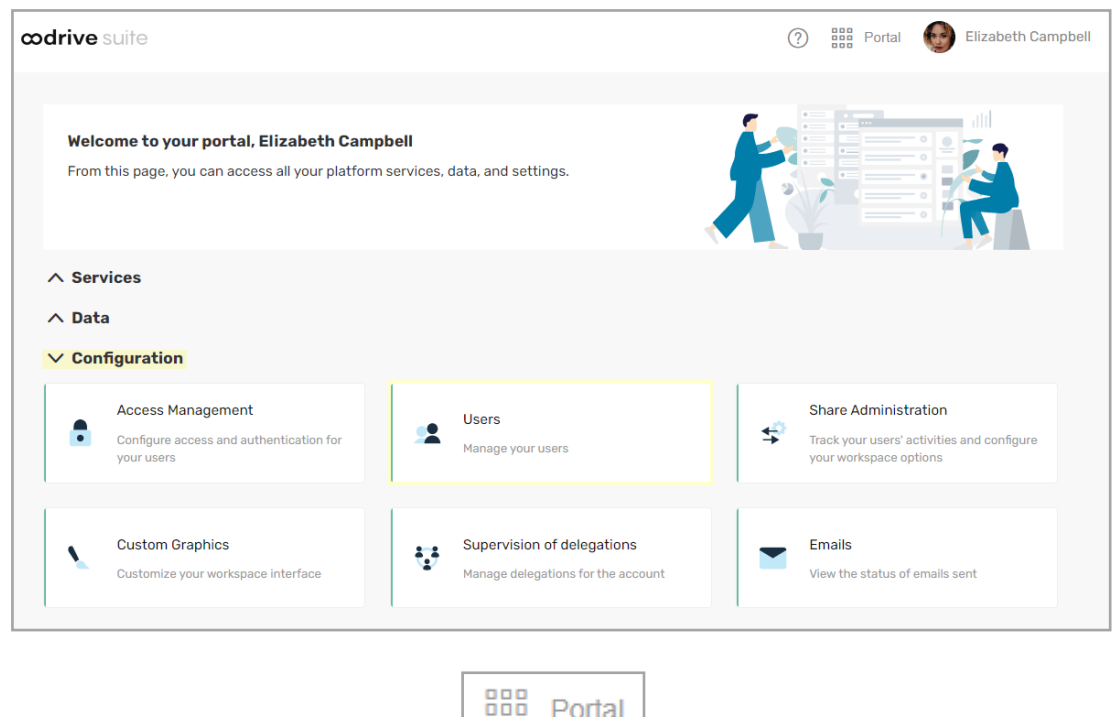

To return to the portal at any time, click on  $\frac{1}{\sqrt{2\pi}}$  in the upper-right corner of the page, then select **Portal**.

**Please note:** As a security measure, you will be automatically logged out of your session after 30 minutes of inactivity. You can extend your session by clicking **Continue to browse** when the logout warning appears on the screen.

Log out at any time by clicking on your name in the upper-right corner of the page, then on **Logout**.

### <span id="page-11-0"></span>1.3. Overview of the Users module

As a user with administrative rights, you are responsible for creating, managing and configuring user accounts for your workspace.

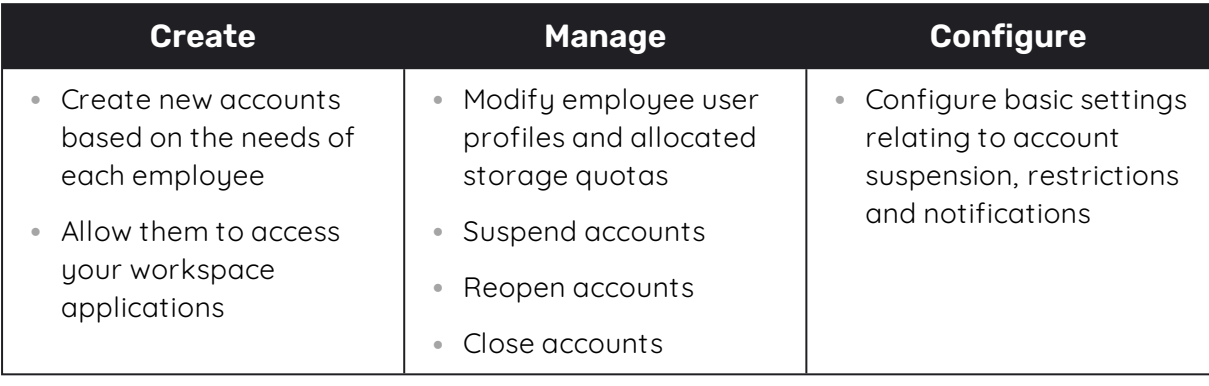

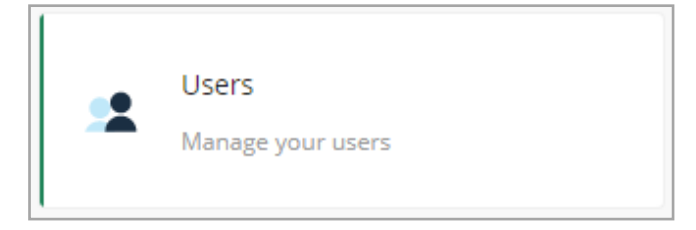

**Please note :** While you are responsible for opening, suspending and closing accounts for users with administrative rights, only the Oodrive Technical Support team has the ability to assign administrative rights to users.

Any request to assign or modify the users responsible for administrating Oodrive Suite configuration modules must be communicated to Oodrive in order to be processed.

### <span id="page-12-0"></span>1.4. Browse the Users Module

In the navigation panel along the left side of the page, you can quickly access each section of the Users Module.

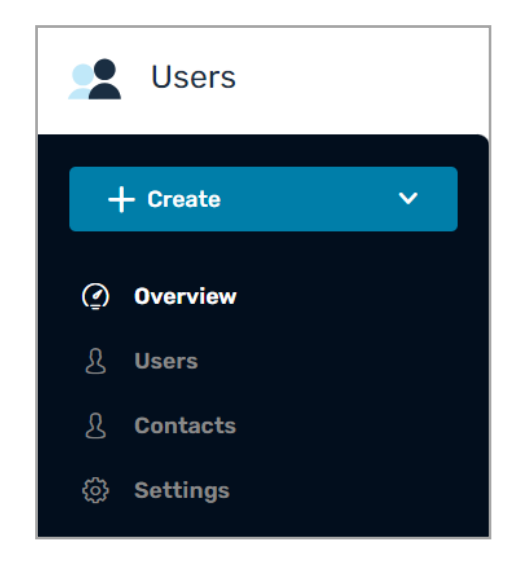

### <span id="page-12-1"></span>1.5. View available storage and licenses

The **Overview** section allows you to keep track of available storage space and licenses for each of your workspace solutions:

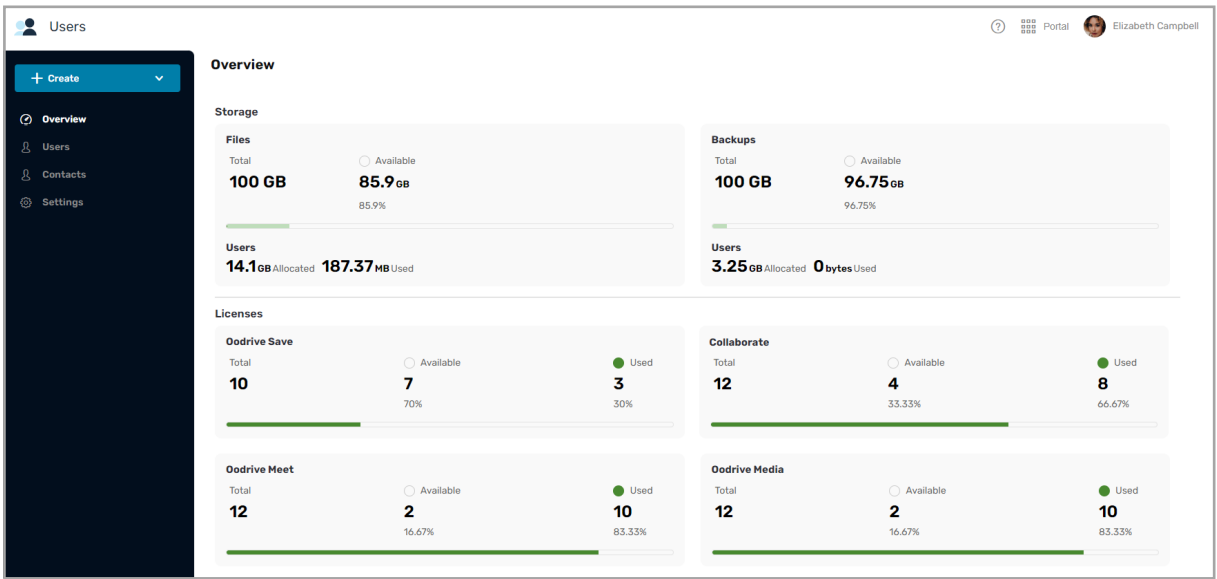

**Note :** To add licenses or additional storage to your workspace, contact your sales representative.

### <span id="page-13-0"></span>1.6. Search for a User or Contact

To quickly search for a workspace User or Contact, you can use the search bar in the upper-right corner of the **Users** and **Contacts** sections.

You can search by:

- **·** Username,
- **First or last name.**
- Company
- Account owner (when searching for a Contact).

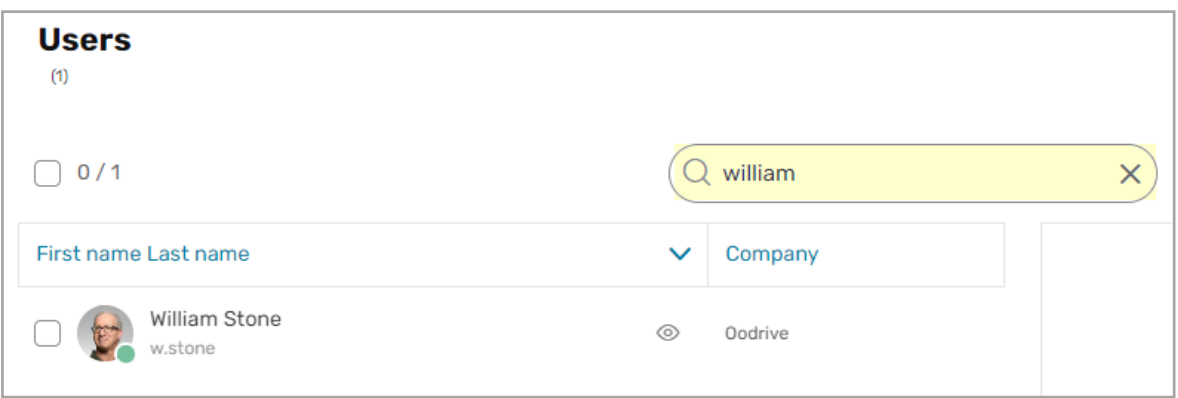

#### <span id="page-13-1"></span>1.7. Filter accounts

Filter the list of Users or Contacts from the **Filter** button to verify the status of your workspace accounts. You can also filter by available storage space (e.g. between 1 and 10 GB), account creation mode and/or by visibility.

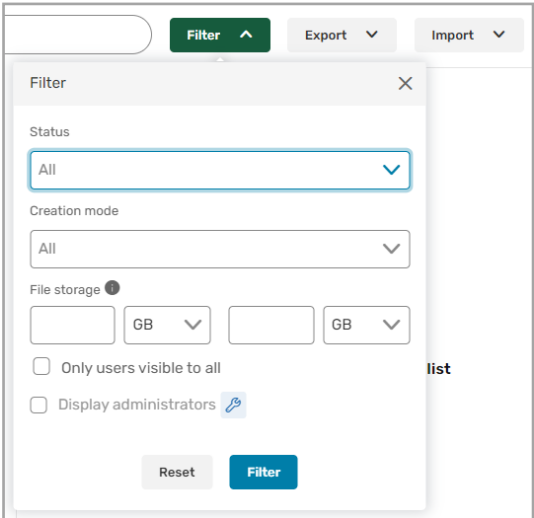

To return to the view of all Users or Contacts, click the **Reset** button in the filter menu.

### <span id="page-14-0"></span>1.8. Account statuses

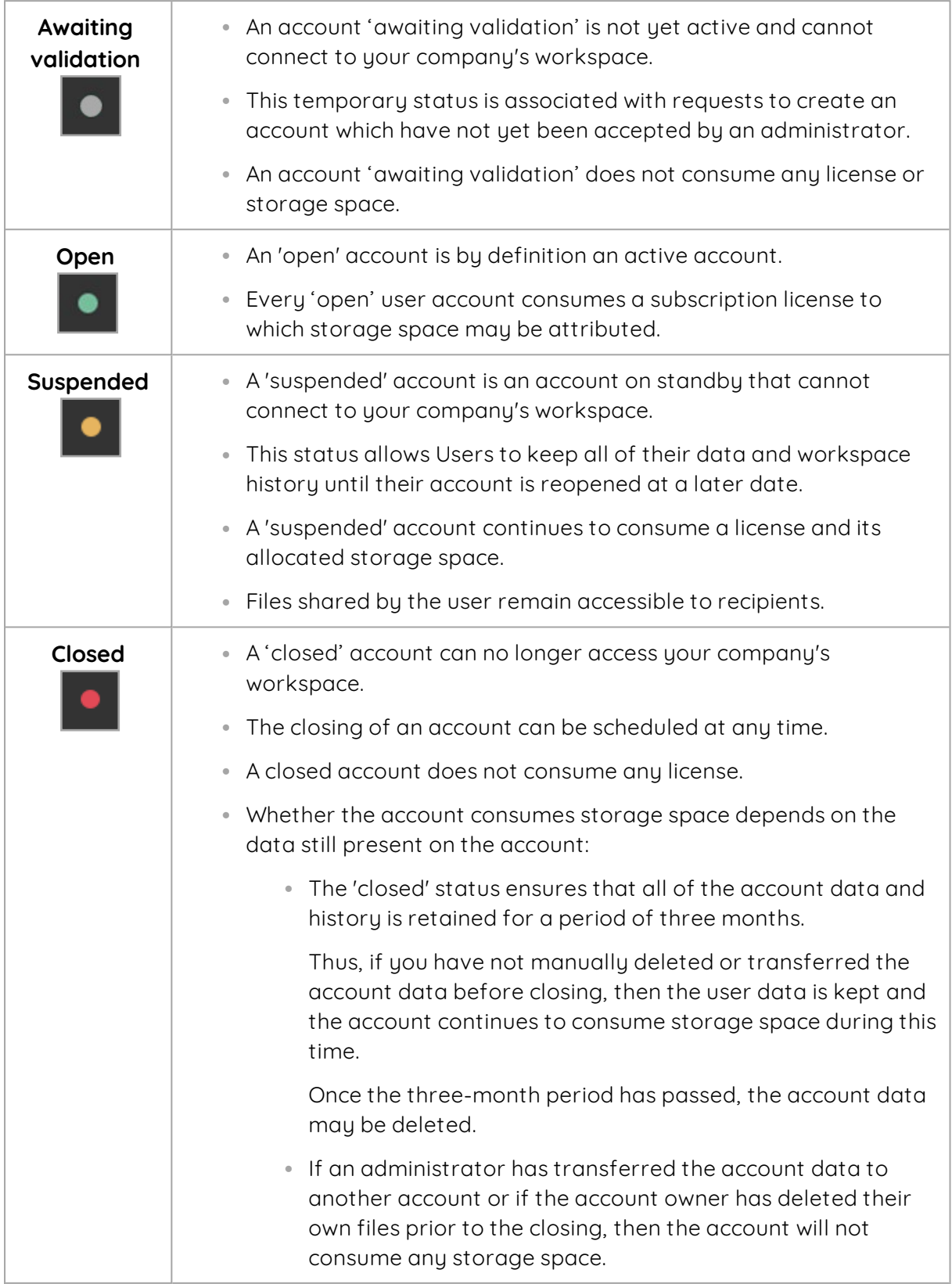

**Careful:** Suspending a User account will also automatically close all Contact accounts belonging to that User.

If your account is suspended or closed and there is no other administrator with an access to the **Users** module for your workspace, contact Oodrive Technical Support team. In the event that your company's subscription expires, contact your sales representative.

#### <span id="page-15-0"></span>1.9. Authentication modes

#### <span id="page-15-1"></span>Logging in to the workspace

Depending on your Access Management module settings, two authentication modes may be available on your workspace:

- authentication via oodrive credentials
- **authentication via company credentials (LDAP, SAML, Kerberos, OpenID Connect)**

These two authentication modes can coexist on your workspace, or the Access Management module Administrator can choose to enforce one authentication mode for all users.

**Please note:** If authentication via company credentials has been configured, user account provisioning may be automated.

#### <span id="page-15-2"></span>Authentication options

In addition to the main authentication modes, authentication options such as **passwordless authentication** or **two-factor authentication** may be configured on your workspace.

If one of these options is enabled, for each user you will be able to select a security code or key to use in addition to or instead of their login credentials. Three authentication modes are available for this purpose:

- **SMS** security code
- **TOTP security code**
- Yubikey security key

For more information, please refer to the Access [management](https://ppdoc.oodrive.com/EN/Suite/PDF/administrator-guide-platform-authentication.pdf) module documentation.

### <span id="page-16-0"></span>2. Creating new accounts

When you create new accounts for workspace colleagues, you have the choice between two types of accounts: the **User** account and the **Contact** account.

**Please note:** The Contact account type is mainly used by the Oodrive Work\_share and Oodrive Work applications. If neither of these applications is available on your workspace, it is not necessary for you to create Contact accounts.

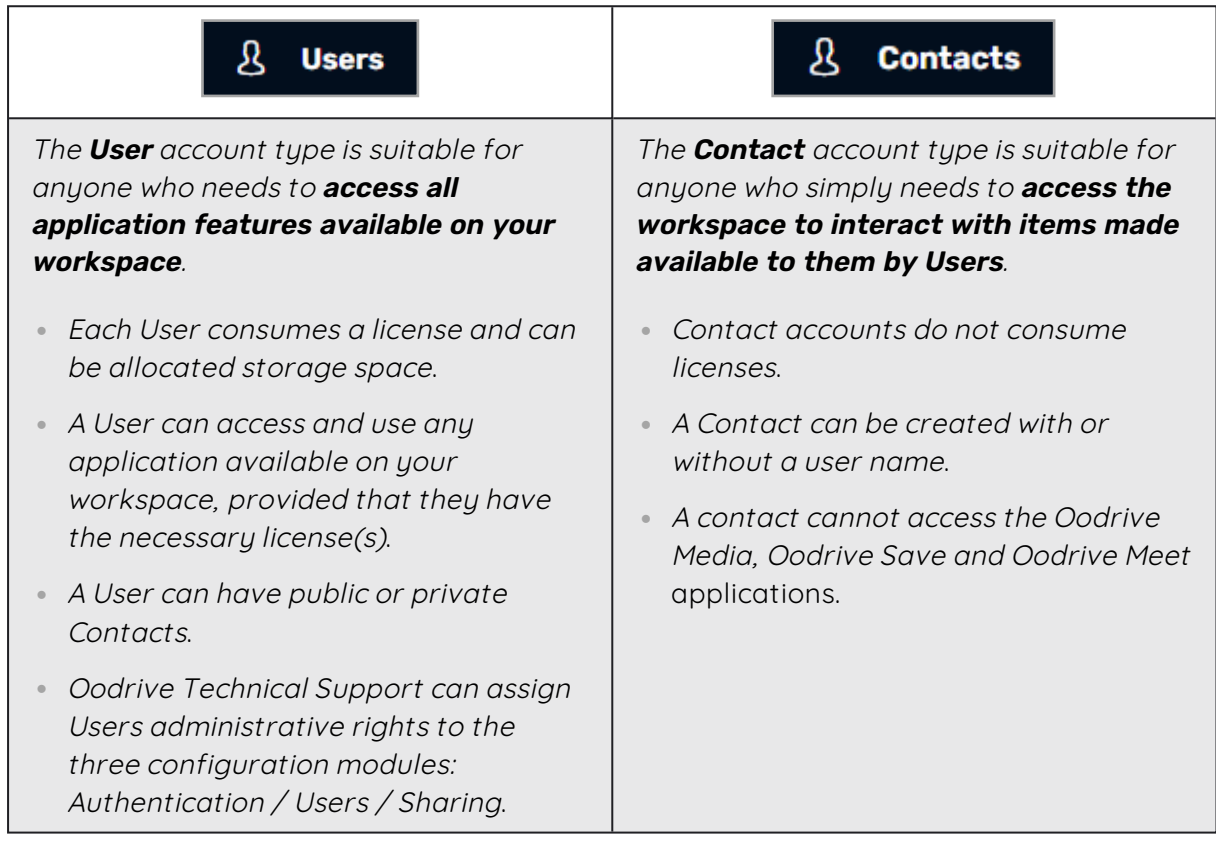

### <span id="page-16-1"></span>2.1. Create a new account

1. In the navigation panel on the left side of the page, click **Create** and select the account type to create: **User** or **Contact**.

**Note:** If you only own the Oodrive Save or Oodrive Media, you will only be able to create User accounts, via the **Create a user** button.

- 2. You must complete all required fields regarding the person for whom you are creating the account:
	- <sup>l</sup> **First and last name**
	- <sup>l</sup> **Email address**
	- **Username** (optional for Contacts)

**Note:** If you want to create a **Partner** account in Oodrive Work, you need to enter a login for your Contact. Once authenticated, your Contact will be able to access the collaborative shares and the teamspace made available to them.

- **Account status** ("open" by default)
- **Two-factor or passwordless authentication** (if the option is enabled)

**Careful:** If the use of an SMS code has been activated, a mobile phone number must be provided. Likewise, if the security key is activated, the user must have a Yubikey device at their disposal.

<sup>l</sup> **Email message language preference**

#### <sup>l</sup> **The owner of the Contact**

**Note:** If you would like to make an account visible to your platform colleagues, you must check the option **Visible to other users**.

You can also fill in the optional fields as needed and assign additional applications to your users if you have the necessary licenses..

#### 3. Click **Save**.

An email notification will be automatically sent to each colleague to inform them that a new account has been created in their name, unless you deselect the **Send creation email** option.

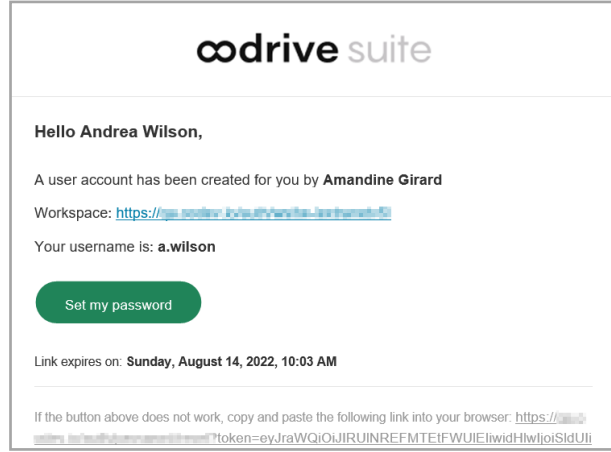

To access created accounts, click **Users** or **Contacts** in the navigation panel along the upperleft side of the page.

### <span id="page-18-0"></span>2.2. Create accounts in bulk

Importing using CSV or XLSX file types allows you to automate the creation of new accounts. Two pre-filled file templates are available - **the Users template** and **the Contacts template** allowing you to quickly prepare the import file with all the personal details and account options for each of your workspace colleagues.

If your workspace has both User and Contact accounts, you must follow the following steps:

**Step 1:** Make two separate lists identifying those individuals requiring a Contact or User account.

**Step 2:** First prepare the Users template for import.

Users will be able to access all workspace application features and will have their own list of Contacts (which may be visible or hidden to other Users).

**Step 3:** Prepare the Contacts template for import by associating each Contact with a User. You must also choose whether each account should be made visible on the workspace.

#### <span id="page-18-1"></span>Import a list of Users

- 1. In the navigation panel on the left side of the page, click the **Users** section.
- 2. Click **Import** in the upper-right side of the page.
- 2. Click **Download list template** to start downloading the list template in XLSX format in your browser.

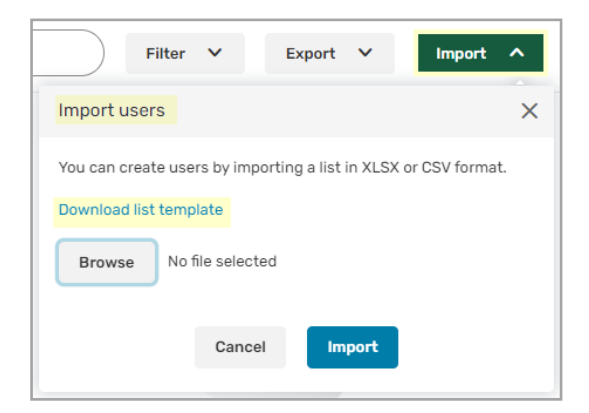

3. Open the file and fill out each line with the required information for each of your users, based on the pre-filled examples in each column. Below is a table providing explanations to help guide you in preparing the XLSX file.

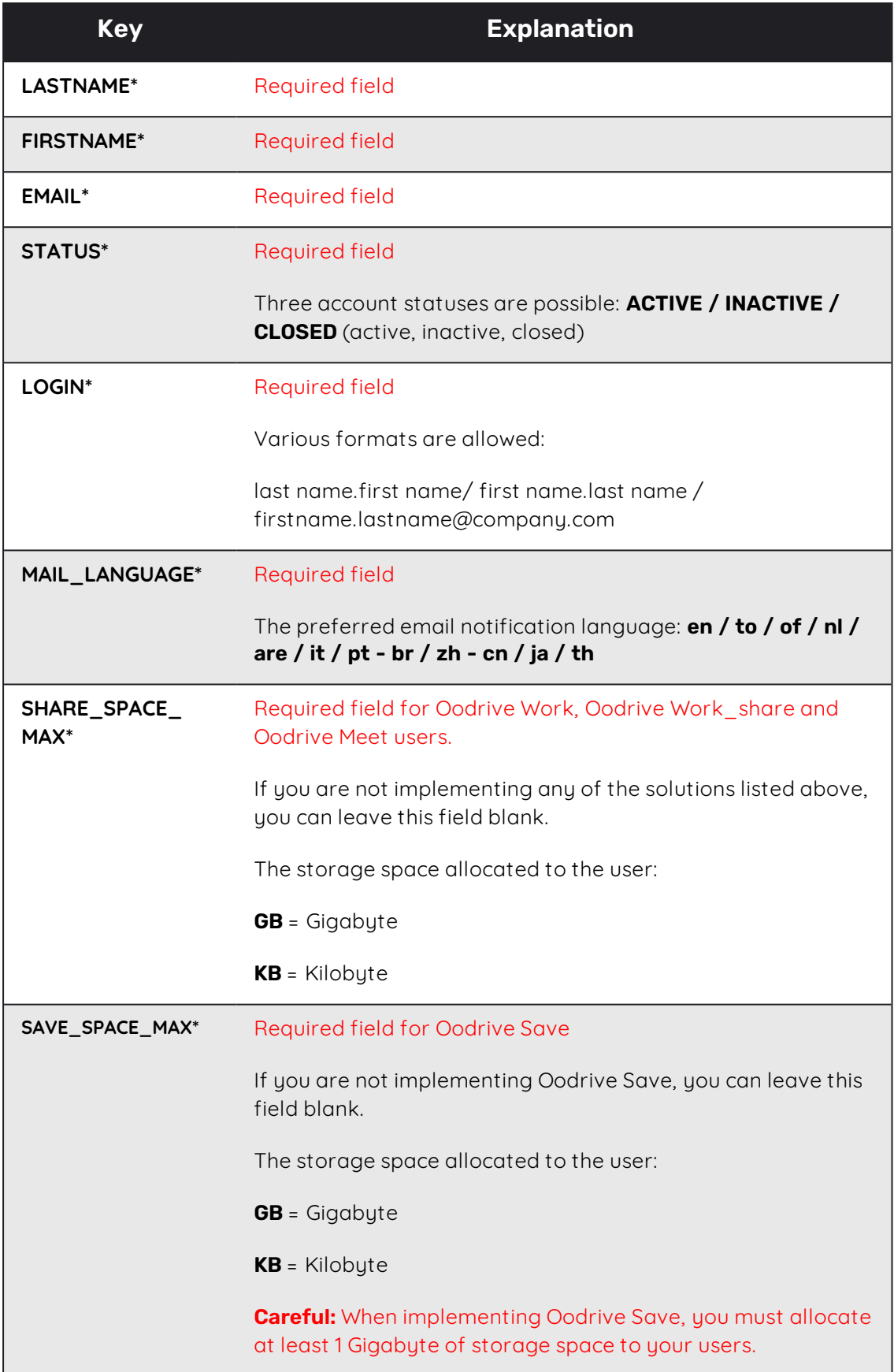

![](_page_20_Picture_560.jpeg)

![](_page_21_Picture_646.jpeg)

**Note:** It is very important that you follow the language and formatting of pre-filled items in the form to avoid errors when importing.

- 4. Once you've completed the form, according to the formats provided and taking care to fill in all required fields, save the file to your computer.
- 5. Return to the **Import** button in the top-right part of the page and click **Browse** to select the file saved on your computer.
- 6. Click **Import** along the bottom of the menu.

Users (9) Ξ  $\bigcap$  0/9 First name Last name Ashley Peterson AP  $\circledcirc$ a.pete Connor Murphy  $\overline{c}$  $\circledcirc$ : murphy lerry Sanders  $\circledcirc$ Mary Gordon  $\circledcirc$ m.gordor Samantha Barnes  $\circledcirc$ Thomas Johnson  $\circledcirc$ ( τ. t inhnsn

Below is an example of a list of Users viewed after completing the import.

If you enabled this option, an email notification will be automatically sent to each colleague to inform them that a new account has been created in their name:

![](_page_22_Picture_295.jpeg)

**If an error occurs**, you will see the following error message. Click **See details** to view the error details.

![](_page_22_Picture_6.jpeg)

In the error details, the cells containing errors are identified with a description of the error type so that you can correct each one and reimport the file.

![](_page_23_Picture_425.jpeg)

#### <span id="page-23-0"></span>Import a list of Contacts

- 1. In the navigation panel on the left side of the page, click the **Contacts** section.
- 2. Click **Import** in the upper-right side of the page.
- 3. Click **Download list template** to start downloading the list template in XLSX format in your browser.

![](_page_23_Picture_7.jpeg)

4. Open the file and fill out each line with the required information for each of your contacts, based on the pre-filled examples in each column. Below is a table providing explanations to help guide you in preparing the XLSX file.

![](_page_23_Picture_426.jpeg)

![](_page_24_Picture_514.jpeg)

![](_page_25_Picture_625.jpeg)

**Note:** It is very important that you follow the language and formatting of pre-filled items in the form to avoid errors when importing.

- 5. Once you've completed the form, according to the formats provided and taking care to fill in all required fields, save the file to your computer.
- 6. Return to the **Import** button in the top-right part of the page and click **Browse** to select the file saved on your computer.
- 7. Click **Import** along the bottom of the menu.

![](_page_26_Picture_426.jpeg)

Below is an example of a list of Contacts viewed after completing the import.

**If an error occurs**, you will see the following error message. Click **See details** to view the error details.

![](_page_26_Picture_8.jpeg)

In the error details, the cells containing errors are identified with a description of the error type so that you can correct each one and reimport the file.

![](_page_26_Picture_427.jpeg)

### <span id="page-27-0"></span>3. Managing requests to create an account

If requests to create an account have been enabled on your workspace, colleagues who do not yet have a User account can create a request, which you can decide whether to validate.

To create a request, your colleagues will have to follow the steps listed below.

**Step 1: Access the request form**

Go to the workspace login page and click **No account yet? Request your account**.

**Step 2: Fill in user information**

Enter your last name, first name, email address and username, then click **Submit**.

**Step 3: Define a password**

Once the request has been accepted by an administrator, the user receives an email allowing them to define their password.

<span id="page-27-1"></span>**Note:** This feature is only available if it has been enabled by Oodrive Support beforehand.

#### 3.1. Accept a request

- 1. In the navigation panel on the left side of the page, click the **Users** section.
- 2. To view the list of accounts awaiting validation, click **Filter** in the upper-right corner of the page.
- 3. In the **Status** drop-down list, select **Awaiting validation**, then click **Filter**.
- 4. Click on a user to view their request.

![](_page_27_Picture_530.jpeg)

- 5. To accept the request without making changes to the user file, click **Confirm**.
	- The account is created and an email allowing the user to set their password is sent automatically.

To make changes to the user file before accepting the request, click **Edit**.

- Make your changes in the user file, then activate the new account by selecting the **Open** status in the **Status** field.
- **Click Save.**
- **Click Reset password** to send the email allowing the user to set their password.

<span id="page-28-0"></span>**Note:** To remove your filters and display the full the user list, click **Filter**, then **Reset**.

#### 3.2. Deny a request

- 1. In the navigation panel on the left side of the page, click the **Users** section.
- 2. To view the list of accounts awaiting validation, click **Filter** in the upper-right corner of the page.
- 3. In the **Status** drop-down list, select **Awaiting validation**, then click **Filter**.
- 4. Click on a user to view their request.
- 5. Click **Refuse**.

The request is denied and the user is removed from the list of accounts awaiting validation.

### <span id="page-29-0"></span>4. Modifying an existing account

You can modify the profile, settings, and account status of each User and Contact on your workspace. Changes can be made at the individual profile level or in bulk, by performing an export-import of accounts in XLSX or CVS formats.

**Note:** Once the account has been created, you can no longer change its owner.

#### **The employee profile**

- Photo
- <sup>l</sup> Last and first names
- Company
- Department and position
- **Business contact information** 
	- (email, address, phone)

#### **The account settings**

- <sup>l</sup> Username
- Password reset
- **Authentication mode**
- Automatic suspension date
- Language and email time zone
- Storage allocated to the User
- Application assigned to the User (if you have subscribed to several Oodrive solutions)
- Account visibility

### <span id="page-30-0"></span>4.1. Modify an individual account

Modify a colleague's profile, account settings, or status at any time by accessing their User or Contact file.

**Note:** Once a Contact account has been created, you can no longer change its owner.

- 1. In the **Users** or **Contacts** section, click on the name of the person whose account you would like to modify.
- 2. A side panel appears on the right, click **Edit** in the lower-right corner of the page.

![](_page_30_Picture_604.jpeg)

<span id="page-30-1"></span>3. Modify the fields as desired and click **Save**.

### 4.2. Modify accounts in bulk

Modify several colleagues' profiles, account settings, or statuses at the same time by performing an export-import of accounts in XLSX or CVS formats. You must perform this action separately when modifying User versus Contact accounts, as the required fields are not the same.

**Note:** The account username and email time zone are two fields that can only be changed by directly modifying the account. Additionally, once the account has been created, you can no longer change its owner.

- 1. In the navigation panel on the left side of the page, click the **Users** or **Contacts** section.
- 2. Click **Export**, then click on the drop-down menu and select a file format (Excel or CSV).
- 3. Click **Export** to start downloading the list template in the selected format in your browser.
- 4. Open the file and save it to your computer.

- 5. Edit the file by following the language and format of the pre-filled items in the form to avoid errors when importing.
- 6. Once you have edited the file, save it to your computer.
- 7. Return to your browser page , ensuring that you go back to the page that corresponds to the account type that you are changing (Users or Contacts).
- 8. Click **Import** in the upper-right section of the page, then click **Browse** to select the file saved on your computer.

![](_page_31_Picture_5.jpeg)

9. Click **Import** along the bottom of the menu.

Below is an example of a list of users viewed after completing the import.

![](_page_31_Picture_8.jpeg)

**If an error occurs**, you will see the following error message. Click **See details** to view the error details.

![](_page_32_Picture_2.jpeg)

In the error details, the cells containing errors are identified with a description of the error type so that you can correct each one and reimport the file.

![](_page_32_Picture_622.jpeg)

### <span id="page-32-0"></span>4.3. Transfer data from one User account to another

**Prerequisite:** This feature is exclusive to Oodrive Work and Oodrive Work\_share. To avoid any errors during data transfer, this feature will not be available to users with other licenses, even if they also use Oodrive Work or Oodrive Work\_share.

In order to benefit from this feature, users must meet the following conditions:

- Have an Oodrive Work or Oodrive Work\_share license
- Not have any license for Oodrive Meet, Oodrive Media or Oodrive Save

To prevent data loss from employee turnover, the Oodrive Platform allows you to transfer data from one User account to another.

Thus, when an employee leaves the organization and their scope of activities is to be transferred to a replacement, the latter will be able to recover all the data from their predecessor's account:

#### <sup>l</sup> **files and folders**

- Storage space allocated to the outgoing account is transferred to the replacement's account.
- Items inherited from the outgoing account are placed within a folder at the root of the file manager.
- <sup>l</sup> **shares sent**
- <sup>l</sup> **contacts and contact groups**
- <sup>l</sup> **administration modules**

**Prerequisite:** In order to transfer data from an employee's account, you must first create a User account for their replacement.

- 1. In the navigation panel on the left side of the page, click on the **Users** section.
- 2. Select the User whose data you want to transfer.
- 3. In the panel on the right, click **Transfer**.
- 4. In the transfer window, select their replacement, then click **Transfer**.

![](_page_33_Picture_570.jpeg)

A transfer summary is displayed on the screen, allowing you to view the data and administration modules that will be transferred.

- 5. Click again on **Transfer** to launch the process. This may take a few moments.
- 6. You will receive the confirmation message below confirming that the transfer has been successful:

![](_page_33_Picture_10.jpeg)

When the transfer is complete, the outgoing account is emptied of its data and suspended. The account owner receives an email informing them of the data transfer and the suspension of their account.

The replacement is also informed of the data transfer performed to their benefit.

**Note:** To help you identify accounts whose data has been transferred, those will be marked with the  $\sim$  icon in the user list.

#### <span id="page-33-0"></span>4.4. Delete an account

Deleting a User's account will permanently delete all of their data and related items (contacts, shares, backups, meetings, etc.).

Only the User's account history will remain available to the administrator responsible for managing workspace activity in the Activities and Share Administration modules.

**Careful:** This action is irreversible. If you ever need the account at a later date, you will have to create it again, and you will not be able to restore data from the deleted account. An alternative to deletion is to suspend the accounts of inactive Users.

- 1. In the **Users** or **Contacts** section, check the box to the left of the colleague's name.
- 2. Then, click **Delete**, in the lower-right corner of the page.
- <span id="page-34-0"></span>3. Confirm your action by clicking **Delete** again.

#### 4.5. Reset a password

By default, colleagues can change their password from their profile. However, you can perform the password reset at any time. This is particularly useful when changing the email address associated with the account.

- 1. In the **Users** or **Contacts** section, click on the name of the person whose password you would like to reset.
- 2. In the side panel on the right, click on the **Reset password** link.

![](_page_34_Picture_586.jpeg)

3. You will receive the confirmation message below confirming that a password reset email has been sent.

![](_page_34_Picture_12.jpeg)

When the recipient clicks the reset link received in the email, they are redirected to a browser page prompting them to set a new password.

### <span id="page-35-0"></span>4.6. Reset an authentication mode

If a user has lost or changed the security key or mobile device used to log in to their workspace as part of two-factor or passwordless authentication, you can reset their authentication mode.

#### <span id="page-35-1"></span>Reset a temporary code (TOTP code)

Once the TOTP code has been reset, the user will be able to reassociate the mobile authentication app on their new device with the workspace.

- 1. Click the name of the person for whom you want to reset the TOTP code.
- 2. In the side panel on the right, go to **Temporary code – Reset**.
- 3. Click **Reset**.

#### <span id="page-35-2"></span>Reset a security key

Once the security key has been reset, the user will be able to reassociate a new security key with the workspace.

- 1. Click the name of the person for whom you want to reset the security key.
- 2. In the side panel on the right, go to **Security key – Reset**.
- 3. Click **Reset**.

### <span id="page-36-0"></span>5. Configuring advanced settings

As a User responsible for administrating user provisioning, you can configure several advanced settings for the Users and Contacts of your workspace.

- Account suspension and closure
- Restrictions
- **Email addresses**
- Storage
- <span id="page-36-1"></span>• Default language

#### 5.1. Automatic suspension

You have the option to activate the automatic suspension of accounts on which there has been no login activity for some time in order to maintain better control over workspace access. Suspending an account allows you to keep all of the User's data and history on the workspace until the account is reopened at a later date.

If enabled, the inactive account holder will receive a notification before their account is suspended and if you would like, you can also to be notified to stay informed.

**Caution:** Automatic suspension applies to all User accounts, including Users with administrative permissions. If the suspended User owns Contact accounts, those will also be suspended.

#### <span id="page-36-2"></span>Receive suspension notifications

By default, no notifications will be sent to make you aware of account suspensions. If you would like to be notified when accounts are suspended, you must enable this option.

- 1. Click on the **Settings** section.
- 2. In the **Account suspension** section, check the option **Notify workspace managers when a user account is suspended**.
- 3. Click **Save** along the bottom of the page.

#### <span id="page-36-3"></span>Enable automatic suspension

- 1. Click on the **Settings** section.
- 2. In the **Account suspension** section, check the option **Enable automatic suspension of inactive accounts**.

- 3. Set the time limit before suspending inactive accounts.
	- 1 to 6 months or 1 year after the account is marked as inactive
- 4. You must also select when you would like the email alert to be sent to the account holder of the suspended account.
	- the email will be sent out one or two weeks before the account is suspended
- 5. Click **Save** along the bottom of the page.

#### <span id="page-37-0"></span>Enable automatic closure

- 1. Click on the **Settings** section.
- 2. In the **Account suspension** section, check the option **Enable automatic closure of suspended accounts**.
- 3. Set the time limit before closing suspended accounts.
	- 1 to 6 months or 1 year after account suspension
- <span id="page-37-1"></span>4. Click **Save** along the bottom of the page.

#### 5.2. Profile modification

By default, workspace users have the ability to edit their profile. The following information can be modified at any time:

- <sup>l</sup> Email
- <sup>l</sup> Username
- Password
- Phone
- Company
- Department
- **•** Default language
- Time zone
- Mailing address

However, if you would prefer to lock the profile information of certain individuals, you can choose to prevent profile editing.

- 1. Click on the **Settings** section and go to **Restrictions**.
- 2. if you want to be able to manage modification settings for profile information on the user form of each colleague, make sure that the **Allow users to modify their personal information** setting is selected.
- 3. Next to **Default modification**, select the behavior you want to apply by default:
	- **Check Blocked** to prevent users from modifying their profile information.
	- **Check Authorized** to allow users to modify their profile information.

This behavior will be applied by default for all new users created on your workspace. However, you can still choose to modify it in the user form of each individual user.

**Note:** if you want to block the modification of profile information for all users of your workspace without distinction, de-select the **Allow users to modify their personal information** setting.

4. Click **Save** along the bottom of the page.

When the **Allow users to modify their personal information** setting is enabled, you can prevent or allow modification of profile information for the colleagues of your choice, individually or on a massive scale:

![](_page_38_Picture_787.jpeg)

### <span id="page-38-0"></span>5.3. Account visibility

By default, workspace accounts are created in silos, such that Users are not visible to each other and Contacts are only visible to their creator.

However, it can be necessary to make workspace accounts visible to each other in the following situations:

- you would prefer to allow workspace colleagues to interact and work together in the Oodrive Work\_share and Oodrive Work applications.
- you have deployed the Oodrive Save or Oodrive Media application, in which case accounts must be visible to allow user management in the Backup Management and Administration Oodrive Media modules.
- you have deployed the Oodrive Meet application, in which case Users must be visible to each other in order to add guests to their meetings.

Once you activate the account visibility option, this option will display in the user form when creating a new account. The provisioning manager will then be able to make each account visible or not.

- 1. Click on the **Settings** section.
- 2. In the **Restrictions** section, check the option **Allow users to be visible to each other**. By selecting this option, you are adding an additional option to the account form.
- 3. You will then be able to set a value by default for this option, either **Public** or **Private**.
	- If you have deployed the Oodrive Save or Oodrive Media application, select **Public** as the default value
- 4. The **Visible to other users** option will be pre-selected or not by defaulton the user form when creating a new account. The creator of the user can then either keep the default value or modify it.
- <span id="page-39-0"></span>5. Click **Save** along the bottom of the page.

#### 5.4. Notification sender email address

When your workspace colleagues receive an automatic notification, the default sender address is the following: notifications@oodrive.com

You can change the notification sender address at any time:

- 1. In the navigation panel on the left side of the page, click on the **Settings** section.
- 2. In the **Notifications** section, change the forwarding address specified in the field.
- 3. Click **Save** along the bottom of the page.

<span id="page-39-1"></span>The sender address will appear on all notifications sent to workspace users.

#### 5.5. Email domain name filtering

In order to ensure better secure and protect your workspace, you have the option to allow only users with trusted domain names or conversely, block users with particular domain names.

#### <span id="page-40-0"></span>Enable email address domain filtering

- 1. In the navigation panel on the left side of the page, click on the **Settings** section.
- 2. In the **Email addresses** section, check **Enable filtering of domains based on email addresses**.
- 3. Select how you would like to filter the domain names:
	- **by authorizing** (filtering by inclusion) or
	- **by prohibiting** (filtering by exclusion)

**Please note:** you cannot filter via inclusion and exclusion at the same time.

4. Enter an email address domain name in the field provided (e.g., google.com, Hotmail.com, etc.), then click **Add**. Repeat the process to add others.

![](_page_40_Picture_416.jpeg)

![](_page_40_Picture_10.jpeg)

gmail.com **面** hotmail.com **面** msn.com

Ŵ

Message received when creating a new user, after entering an email address with a prohibited domain name:

![](_page_41_Picture_538.jpeg)

#### <span id="page-41-0"></span>Disable email address domain filtering

- 1. In the navigation panel on the left side of the page, click on the **Settings** section.
- 2. Uncheck the option **Enable filtering of domains based on email addresses**.
- 3. Click **Save** along the bottom of the page.

<span id="page-41-1"></span>Your filters will remain available the next time you enable this option.

#### Remove a domain filter

- 1. In the navigation panel on the left side of the page, click on the **Settings** section.
- 2. Then, click on the recycle bin to the right of the domain name that you want to remove.
- <span id="page-41-2"></span>3. Click **Save** to perform the change.

#### 5.6. Minimum storage

*This section does not apply to workspaces with only Oodrive Media or Oodrive Sign users.*

You can define the minimum storage value required when creating User accounts on your workspace. The next time you create or edit a User, you will thus be required to enter a storage value greater than or equal to the minimum value previously defined.

To add licenses or additional storage space to your workspace, please contact your sales representative.

#### <span id="page-41-3"></span>File storage

*This section is dedicated to administrators of Oodrive Work\_share, Oodrive Work, Oodrive Meet or BoardNox.*

Set a minimum storage value to ensure that all of your Users have the basic storage space necessary to import and share files on your workspace.

- 1. In the navigation panel, click on the **Settings** section and go to **Storage assigned by default when creating users**.
- 2. In the **Backup storage** field, enter a minimum value, then click on the drop-down menu to select the size unit:
	- Megabyte (MB)
	- Gigabyte (GB)
	- Terabyte (TB)
- 3. Click **Save** to perform the change.

#### <span id="page-42-0"></span>Backup storage

*This section is dedicated to administrators of Oodrive Save.*

Set a minimum storage value to ensure that all of your Users have the basic storage space necessary to save files through their Oodrive Save client.

- 1. In the navigation panel, click on the **Settings** section and go to **Storage assigned by default when creating users**.
- 2. In the **Backup storage** field, enter a minimum value, then click on the drop-down menu to select the size unit:
	- Megabyte (MB)
	- Gigabyte (GB)
	- Terabyte (TB)

**Note:** In order to use the Oodrive Save, a User account needs a minimum of 1 Gigabyte of storage space. As a result, you are required to enter a minimum storage value greater than or equal to 1 Gigabyte.

<span id="page-42-1"></span>3. Click **Save** to perform the change.

### 5.7. Default language

You can set the default language of emails and notifications sent to workspace users. If no user language is specified when the account is created, the default language will apply.

- 1. In the navigation panel, click on the **Settings** section.
- 2. In the **Default language** section, use the drop-down list to select your users' default language.
- 3. Click **Save** to perform the change.

# codrive